# Руководство к приложению KBX TM Mobile

Как пользоваться приложением KBX TM Mobile

&

Как обновляются статусы на онлайн-портале KBX TM (прежде TOPS)

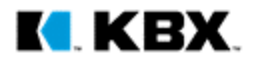

## **K. KBX LOGISTICS**

Welcome to KBX TM Mobile

SEARCH FOR A LOAD

**Приветствие**  Главная страница приложения

При нажатии кнопки Search for a Load (Поиск груза)…

- 1. Если вы не вошли в приложение, откроется страница входа.
- 2. Если вы вошли в приложение, откроется Search Screen (страница поиска) (см. на след. странице).

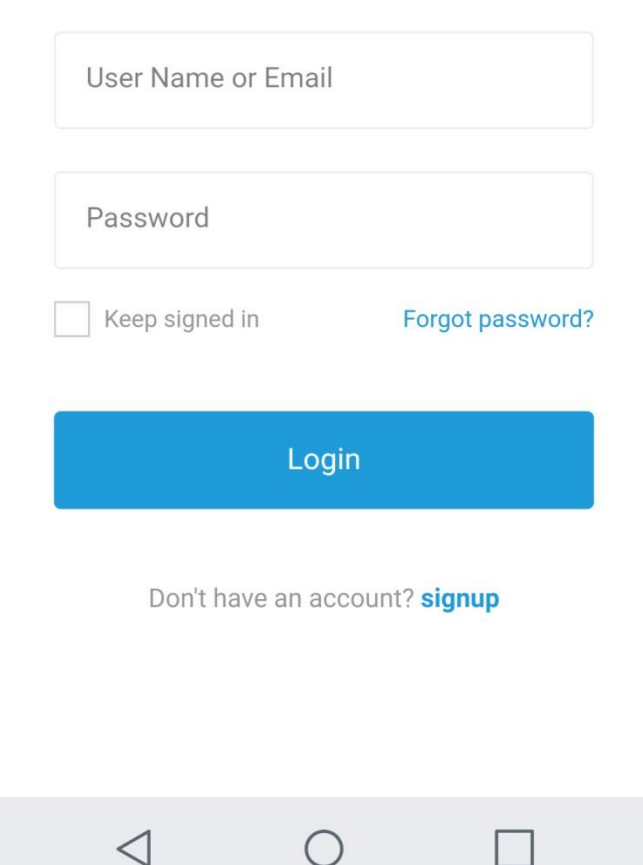

Login

KI KBX LOGISTICS

**Вход в приложение** Доступ к учетной записи

 $\overline{\mathsf{x}}$ 

Доступна настройка следующих видов учетной записи водителя:

A. Водители могут создавать отдельные учетные записи посредством кнопки sign up (зарегистрироваться).

#### ИЛИ

B. Вы можете создать одну учетную запись для всех водителей. Каждый водитель получит доступ к информации только о своем грузе, поскольку данные хранятся на устройстве, а не в учетной записи.

K KBX

#### **Функция поиска** Как найти грузы

- 1. Для поиска груза нужно ввести любой кодовый номер:
	- Load number (номер груза);
	- **BOL number (номер** транспортной накладной);
	- номер поставки, присвоенный<br>грузоотправителем.
- 2. После обнаружения нужного груза нажмите на него и подтвердите, что вы являетесь ответственным водителем.
- 3. Груз появится в разделе My Loads (Мои грузы), что упростит поиск.

#### **Страница My Loads(Мои грузы)** Где хранится перечень грузов

- На странице My Loads (Мои грузы) представлен весь перечень грузов, по которым вы подтвердили, что являетесь водителем.
- Здесь также можно быстро посмотреть номер поставки, присвоенный грузоотправителем, место отправления и назначения груза.

#### ПОДСКАЗКА. Как удалить груз

- A. На устройствах Android: нажмите и удерживайте груз, пока не появится меню с функцией удаления.
- B. На устройствах на базе iOS: проведите по грузу влево для появления кнопки Delete (Удалить).

После удаления груз исчезает со страницы My Loads (Мои грузы) и приложение прекращает собирать информацию о перемещении груза и его статусе. Если вам снова потребуется доступ к данным о грузе, выполните поиск и повторно подтвердите, что являетесь ответственным водителем.

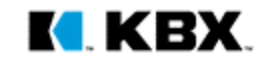

### **Установка статуса**

Отмечайте пройденные точки маршрута

- После подтверждения, что вы являетесь водителем, ответственным за груз, укажите, в какой точке маршрута вы находитесь.
- В случае выбора неверной позиции у вас всегда будет три секунды на отмену установленного статуса.
- Галочки будут подсвечиваться в зависимости от вашего местонахождения.
	- $\rightarrow$  In Transit to Pickup (В пути в пункт отправки)
	- $\rightarrow$  Arrived At Pick Up (Прибыл в пункт отправки)
	- $\rightarrow$  In Transit to Final Stop (В пути в конечную точку маршрута)
	- $\rightarrow$  Arrived at Final Stop (Прибыл в конечную точку маршрута)
	- → Delivered (Доставлен)

ПОДСКАЗКИ. 1. Лучше всего отмечать начало пути после доставки предыдущего груза, по пути к пункту отправки. В таком случае приложение автоматически выставляет статус водителя по прибытии в пункт отправки, как только он въезжает в геозону отправителя, и водителю не нужно отмечать время прибытия.

2. В любой момент водитель может установить свой статус доставки грузов Inactive (Неактивен) в приложении. Приложение прекратит отслеживать его местонахождение и отправлять статусы на онлайн-портал KBX TM. Эта функция главным образом предназначена для водителей, которые оставляют груз на складе перевозчика и не везут его далее.

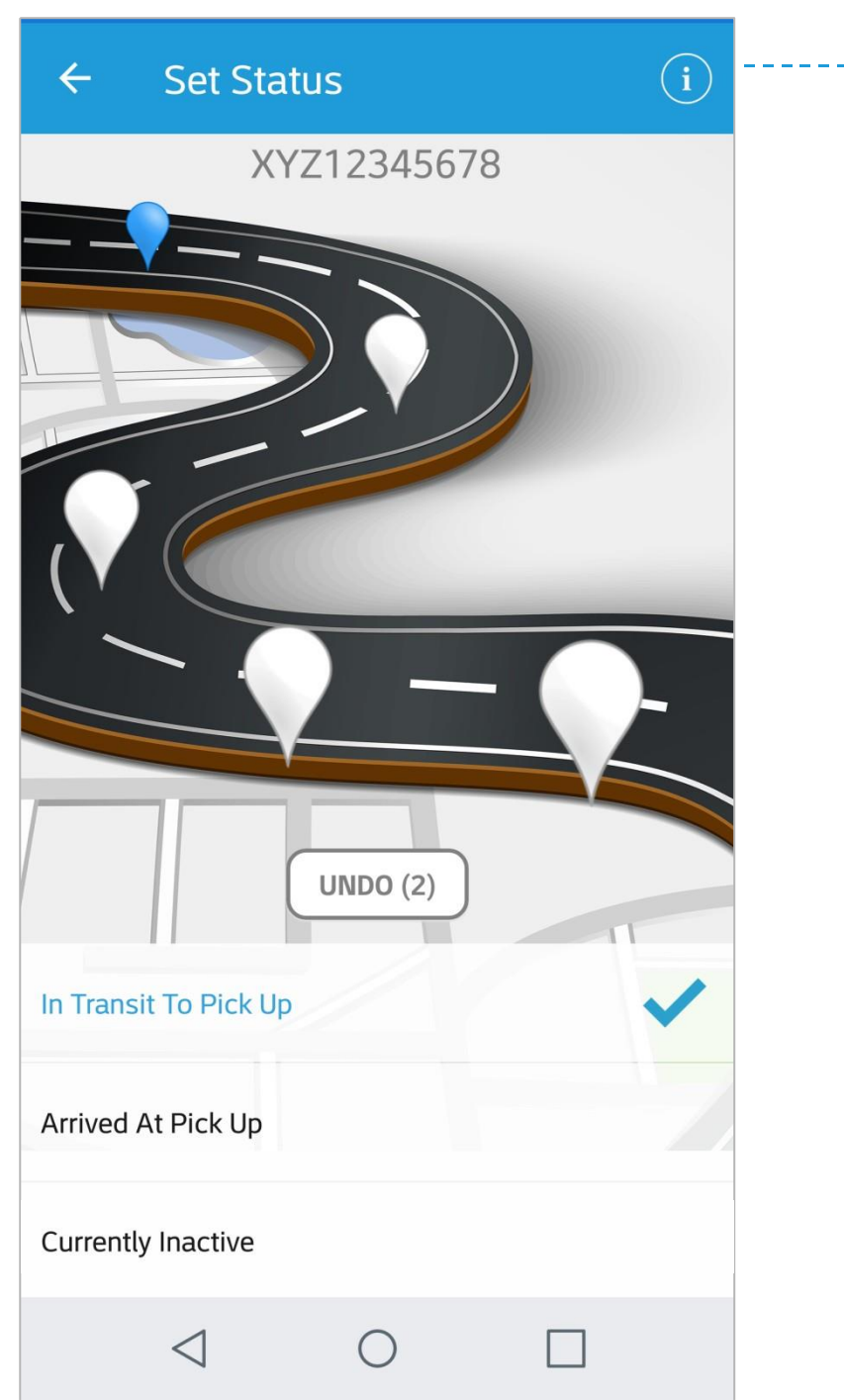

## **i**

#### Информация о грузе

После нажатия на эту кнопку вы увидите информацию о грузе и маршруте (см. на след. странице).

#### Load Info  $\leftarrow$

**Load Number** 

## XYZ12345678 Pickup #: ABC9876 **Latest Load Status ARRIVED** 04/04 3:36 PM CDT At Pick Up (Company A) **View Load Status History Load Stops** 1: Company A 123 Demo Street Anytown, 00000 2: Company B 890 Example Street Othertown, 00000

**Информация о грузе** Последний статус груза

1

• В этом разделе указан последний статус груза.

#### Остановки маршрута

• В этом разделе указаны все остановки маршрута (количество, названия местоположения и точный адрес).

#### **Load Map**  $\leftarrow$  $AB$  $MB$ **SK** ON **ND MT MN** WI SD MI **WY IA NE United States NV MO** KY **TN** OK **AR**  $AZ$ **MS**  $AI$ GA **TX** LA FL. Gulf of<br>Mexico Mexico Guater ┿ Google \*Map displays an estimated route to conve

#### **Карта передвижения груза** Просмотрите свой маршрут

- Здесь вы увидите все остановки на карте маршрута.
- По мере продвижения на карте будет появляться красная линия, связывающая остановки маршрута, чтобы вы могли оценить пройденное расстояние.

K KBX

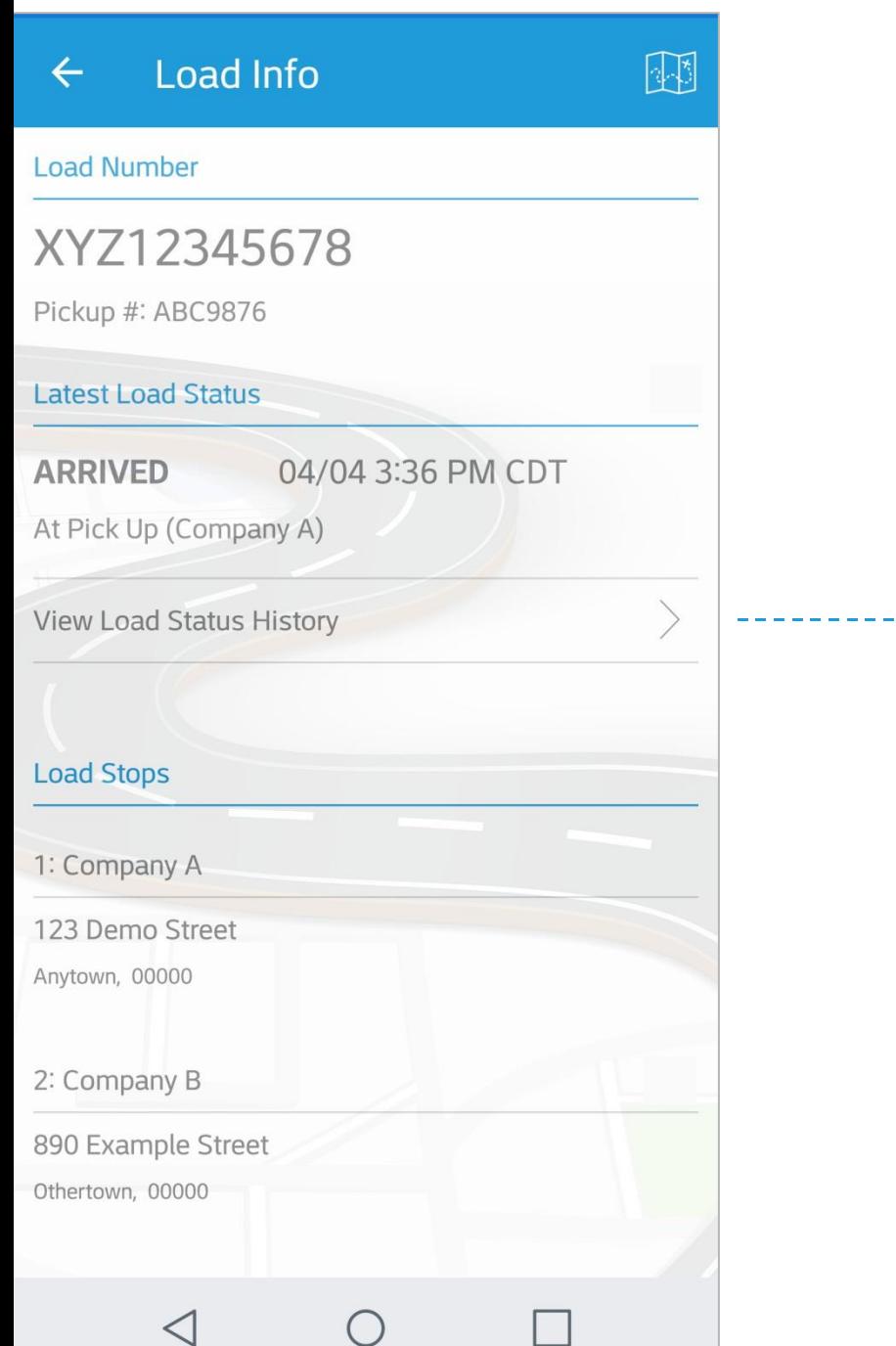

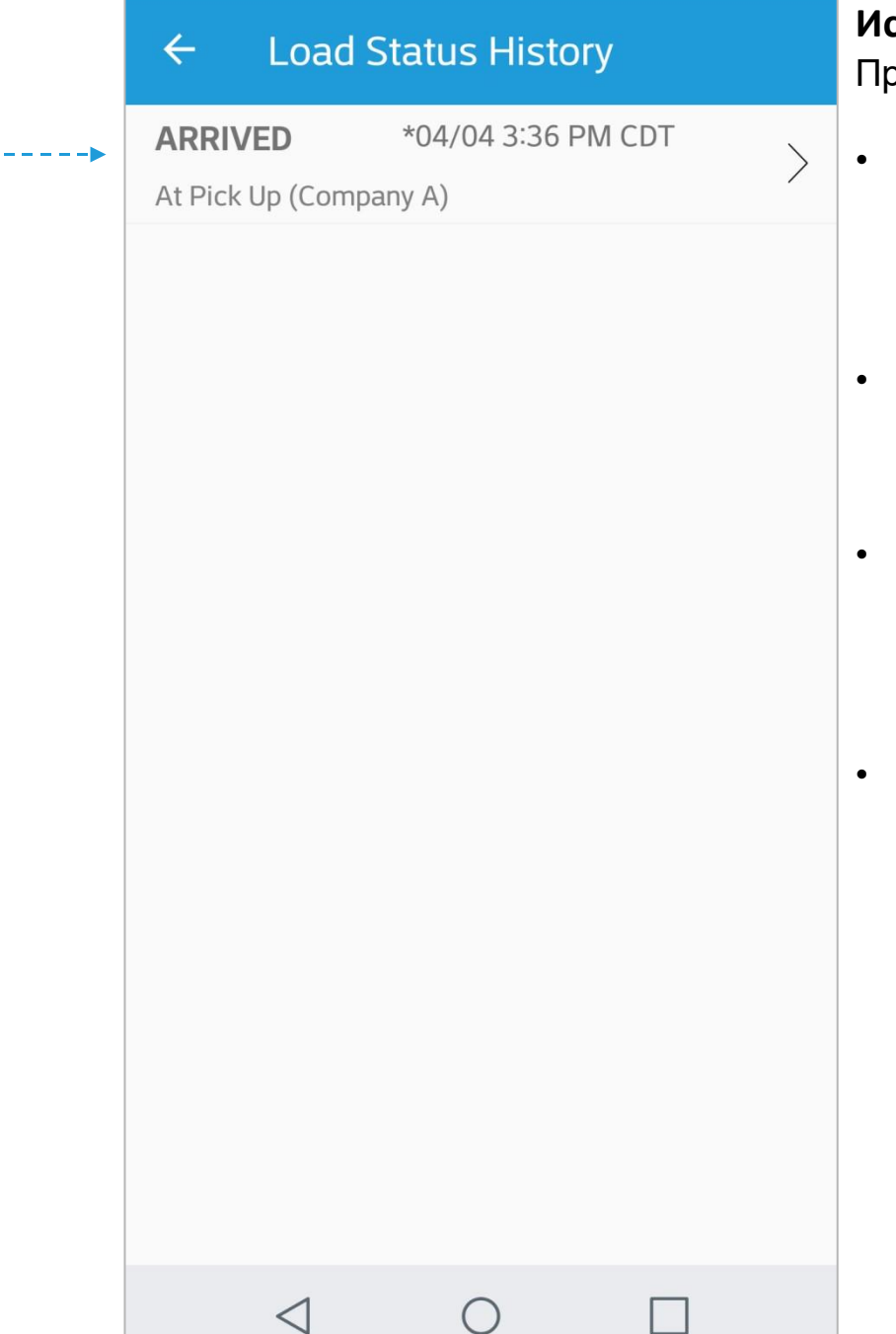

#### **История статусов груза** росмотрите свои статусы

- На этой странице указаны дата и время прибытия и отъезда из каждой ключевой точки маршрута.
- Дата и время в статусах отправляются на онлайн-портал KBX TM.
- Если на странице не указан статус, значит он не был отправлен на онлайн-портал KBX TM.
- Если статус отмечен символом \*, значит приложение еще не выполнило синхронизацию и не отправило статус на онлайнпортал KBX TM. Такое бывает, если устройство находится вне зоны обслуживания или действия сети Wi-Fi. Приложение отправит статус, как только устройство окажется в зоне обслуживания или действия Wi-Fi.

I KBX

#### **Обновление статусов KBX TM (прежде TOPS)**

Как каждый статус приложения KBX TM Mobile отображается на онлайн-портале KBX TM

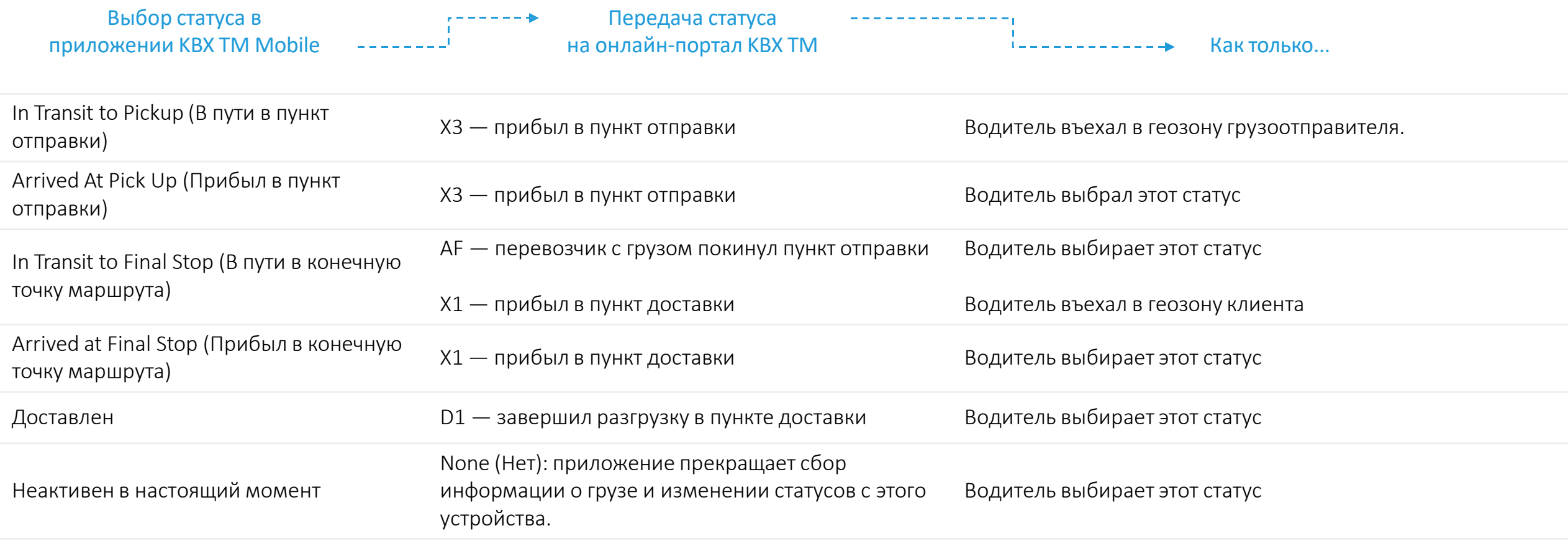

K KBX

ПОДСКАЗКА. Приложение отправиттолько статус «AF — перевозчик с грузом покинул пункт отправки», если водитель установит статус In-transit to Final Stop (В пути в конечную точку маршрута). Лучше всего установить этот статус после загрузки. В таком случае, как только водитель въезжает в геозону следующего пункта маршрута, приложение автоматически выставляет статус водителя по прибытии, и водителю не нужно отмечать время прибытия.

#### **Информация об этом руководстве**

- 1. В данном руководстве использованы скриншоты с устройства Android. На устройствах Android и Apple iOS интерфейс приложения будет немного отличаться.
- 2. Пример маршрута груза в данном руководстве состоит из двух точек маршрута с одним пунктом отправления и одним пунктом назначения. Приложение разработано для перевозки грузов через несколько остановок маршрута, поэтому текст на странице установки статуса и статусы на онлайнпортале KBX TM будут соответствовать выбранным пунктам отправки и доставки.

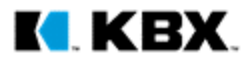